# User Guide

**Renew Supply Heads**

## The following steps illustrate how to renew an application for a Supply Head.

#### 1. Click "Government Supplier Registration" from the "My Stuff" main page.

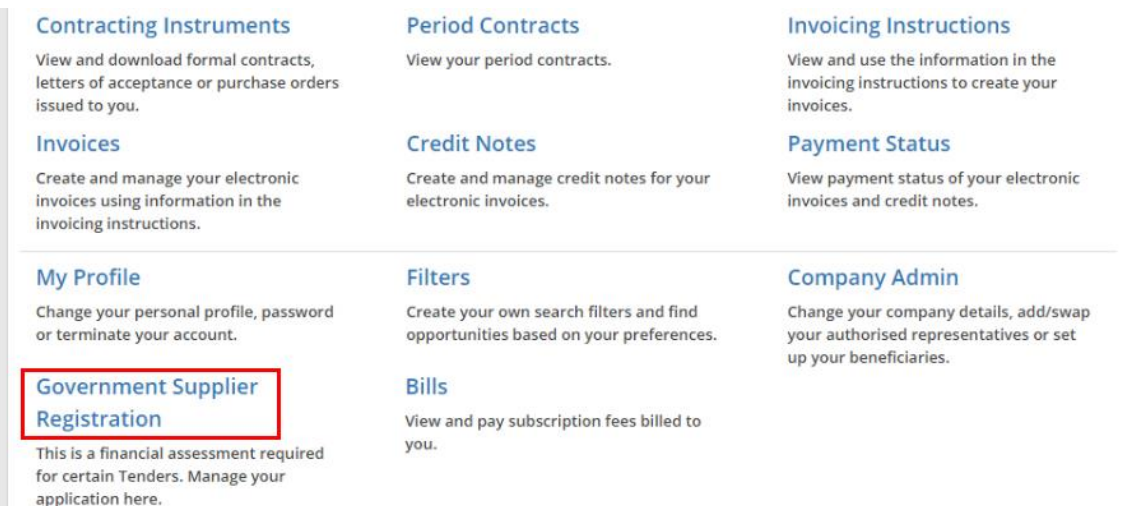

2. You can see the list of current applications on the screen. To renew your Supply Head, click "Renew Application".

Note: Renew Application" is only available 3 months before the expiry of your existing Government Supplier registration.

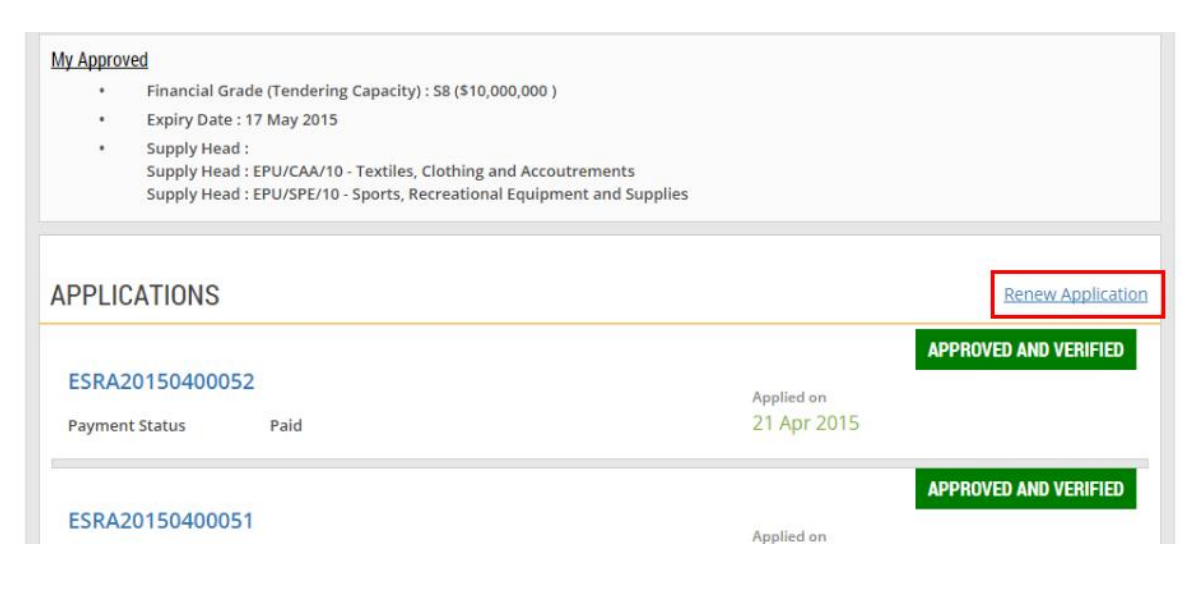

3. This is the instruction page for the Government Supplier registration. Click "Continue".

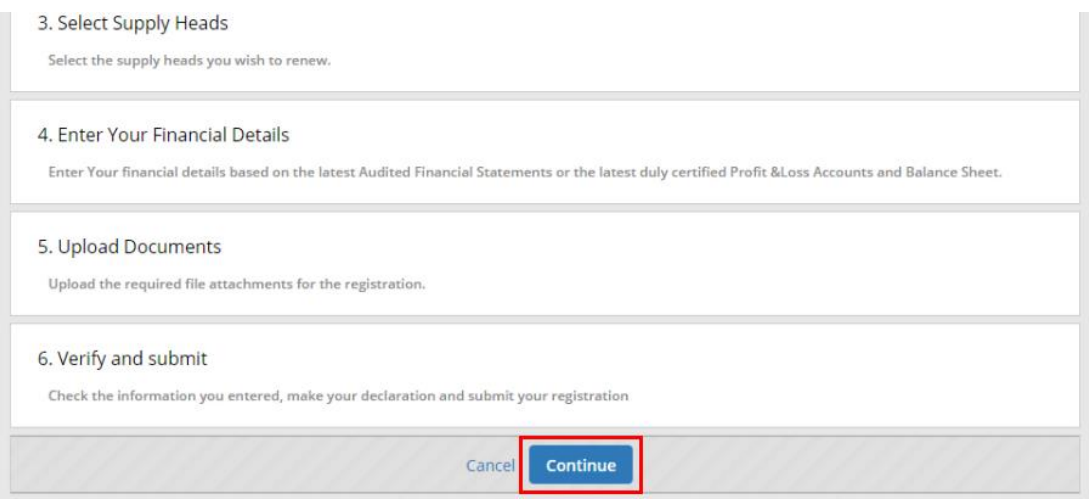

4. Since you had already filled in the information of your company when you had created the original applicaton, click "Next" to proceed.

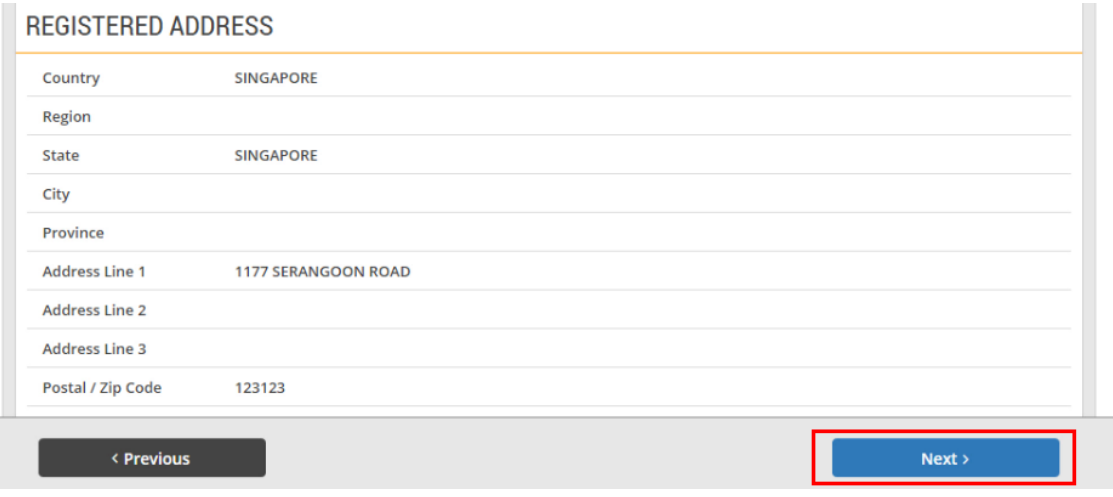

5. Since you had already filled in the information of your company's Directors or Owners in the original applicaton, click "Next" to proceed.

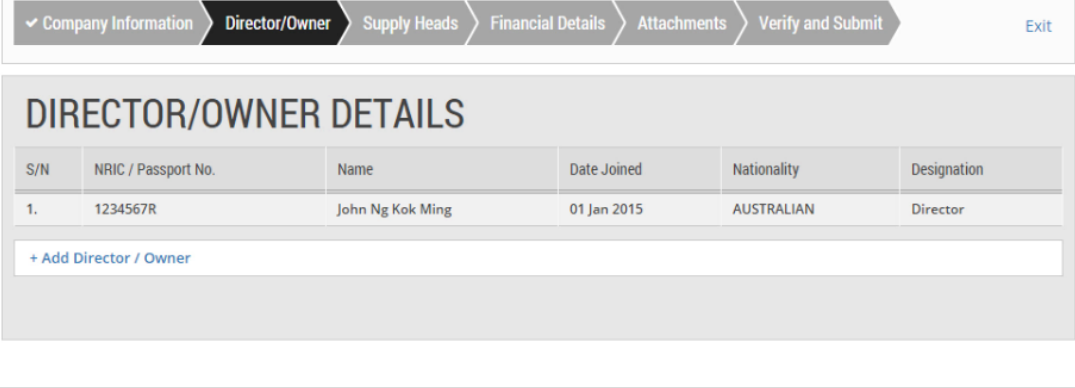

< Previous

 $Next$ 

6. To add new Supply Head(s), click "+Add More Supply Head".

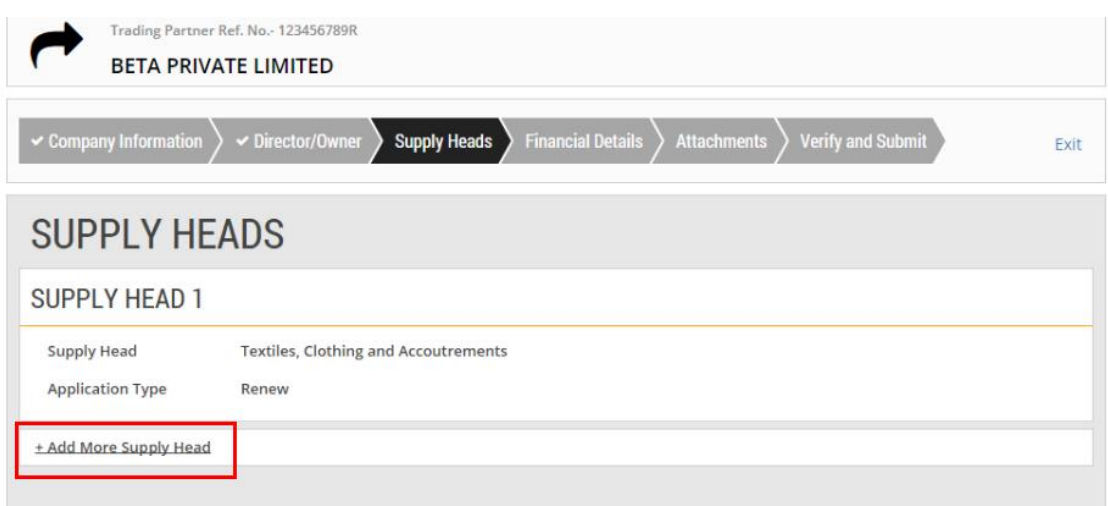

7. Select the Supply Head category from the drop-down list.

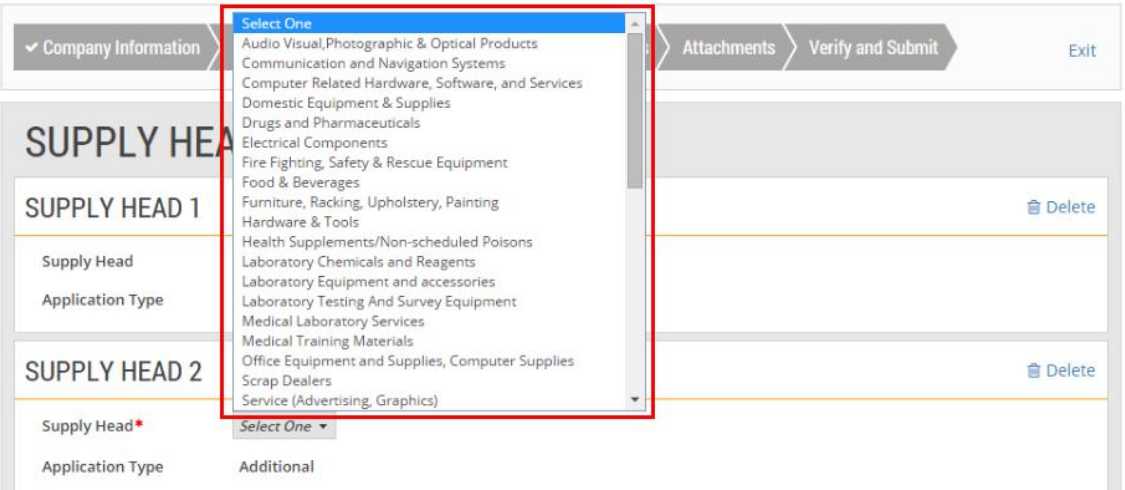

## 8. Click "Next" to proceed.

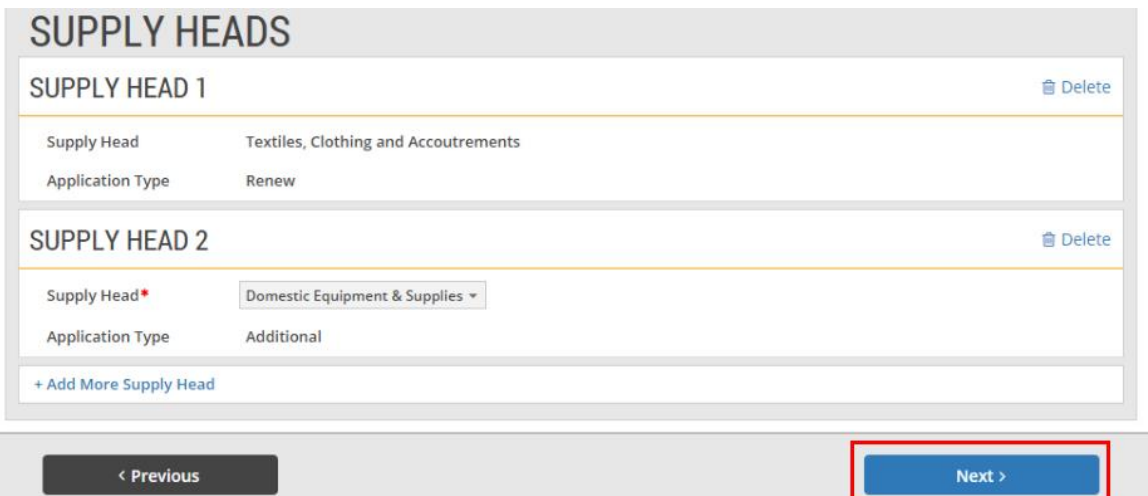

9. Enter all the relevant financial information.

(For details on how to enter the financial information, go to Register > Register as a Government Supplier (For Supply Heads) > e-tutorial "Create a New Application".)

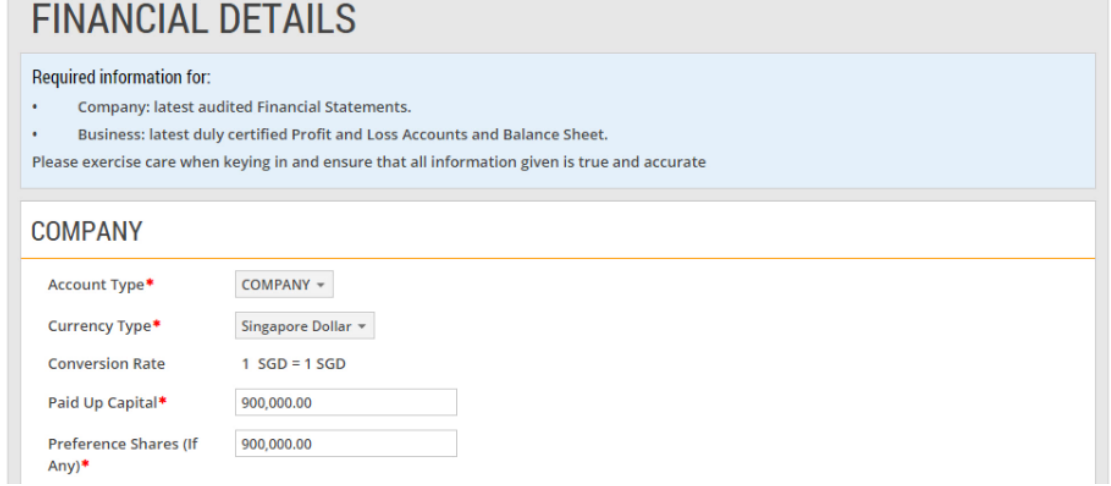

#### 10. Click "Calculate" to find out the eligible financial grade of the Supply Head(s).

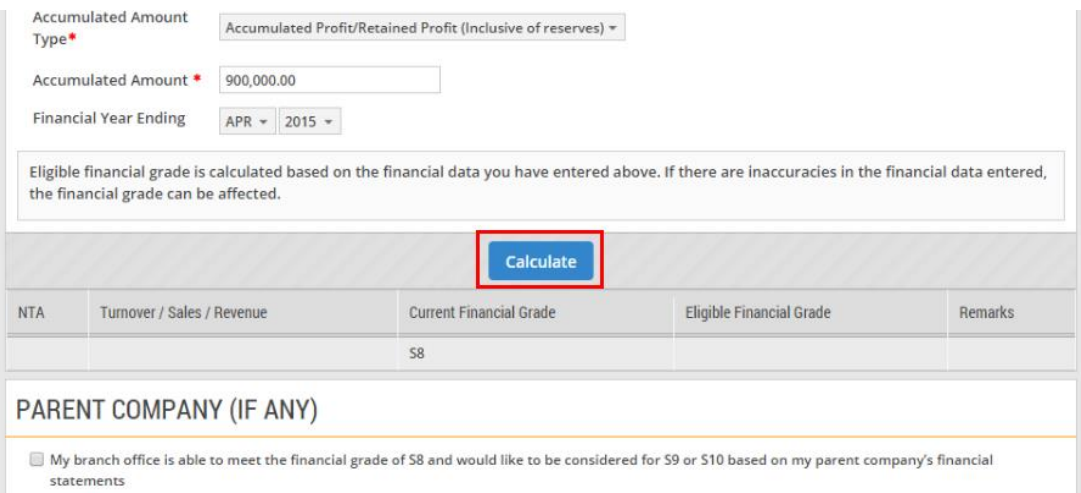

11. The table shows the current and the updated eligible financial grades for the Supply Head(s).

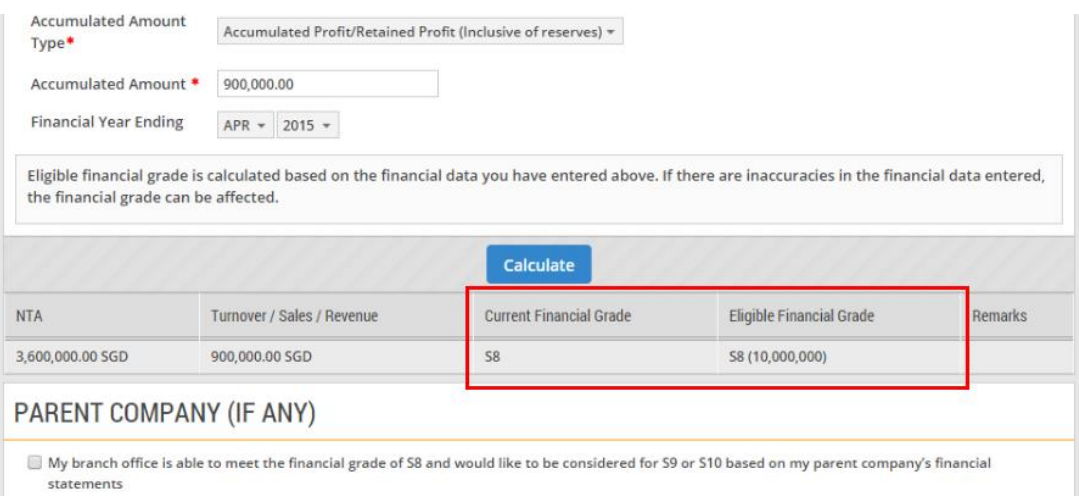

## 12. Click "Next" to proceed.

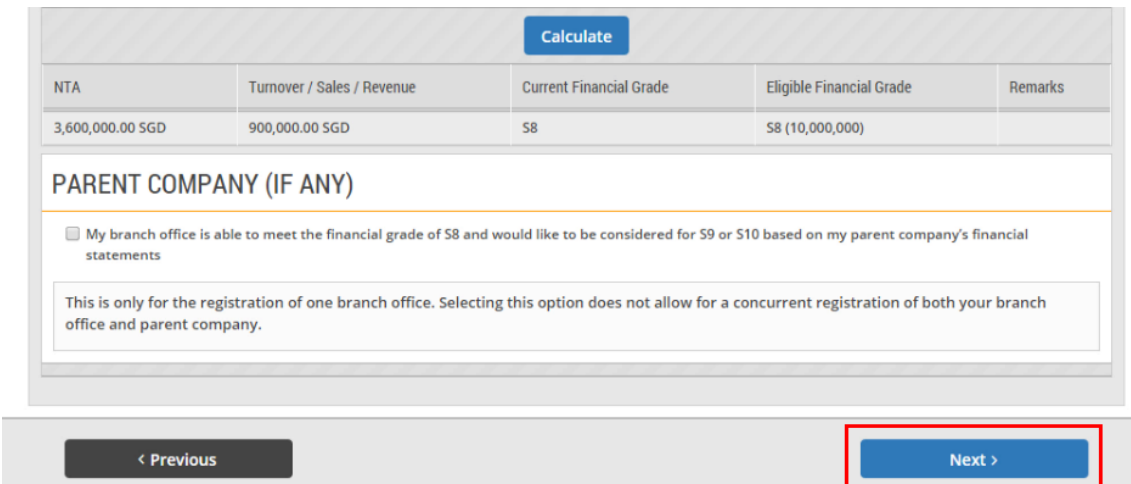

13. If you have any supporting documents to attach, click "Attach file".

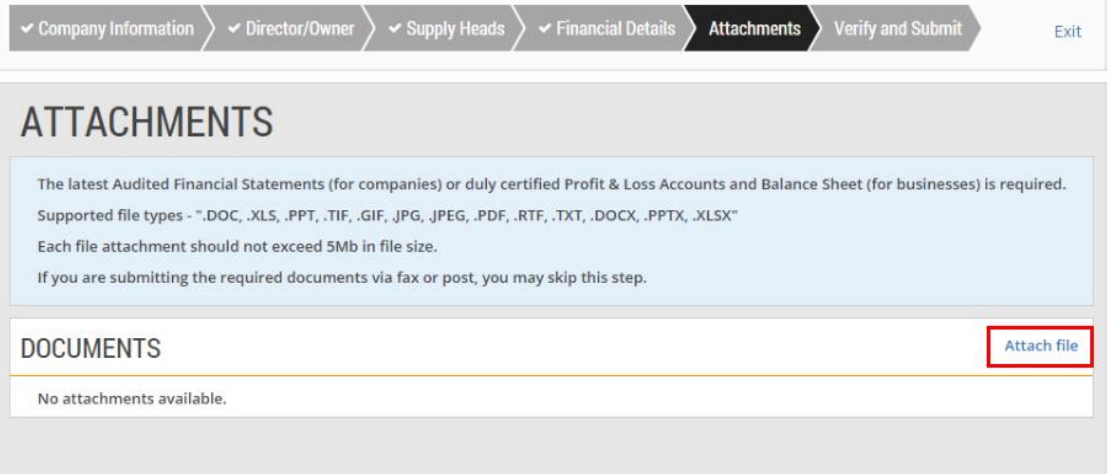

14. You can drag the files you wish to upload and drop them within the grey box shown or click anywhere within this box to select the documents to be uploaded.

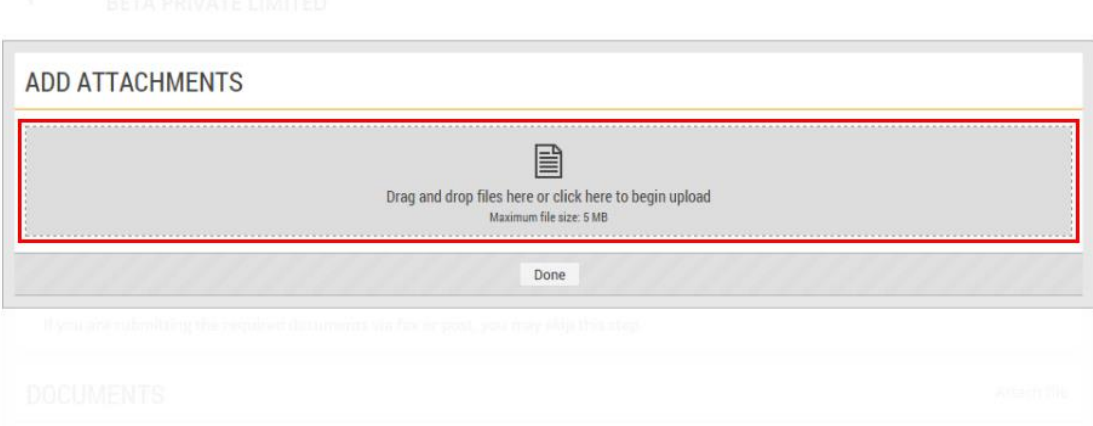

15. Locate the file to be uploaded. You may choose to upload multiple files at any one time. Then click "Open".

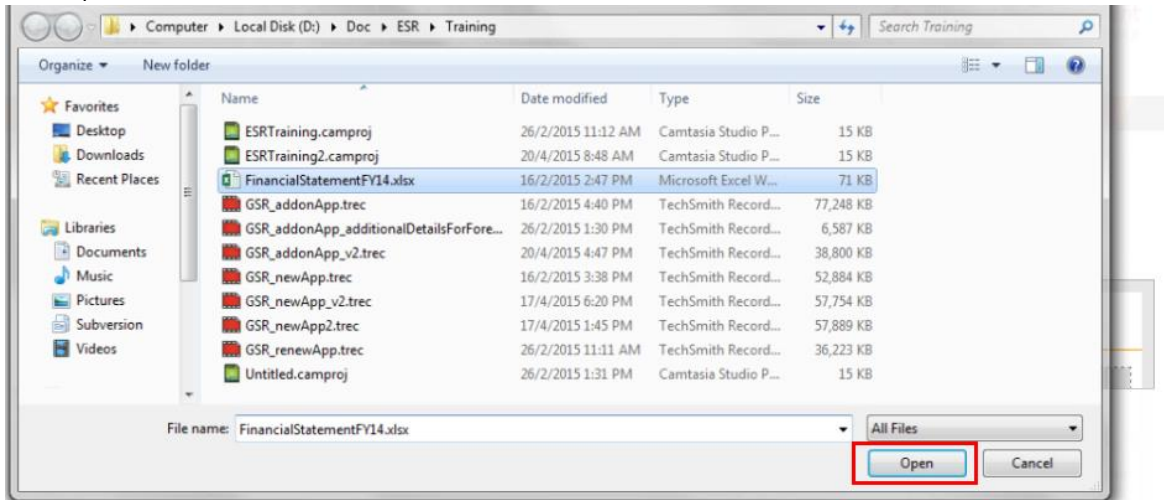

16. The file(s) will be uploaded automatically. Click "Done" when the status is indicated as "Uploaded".

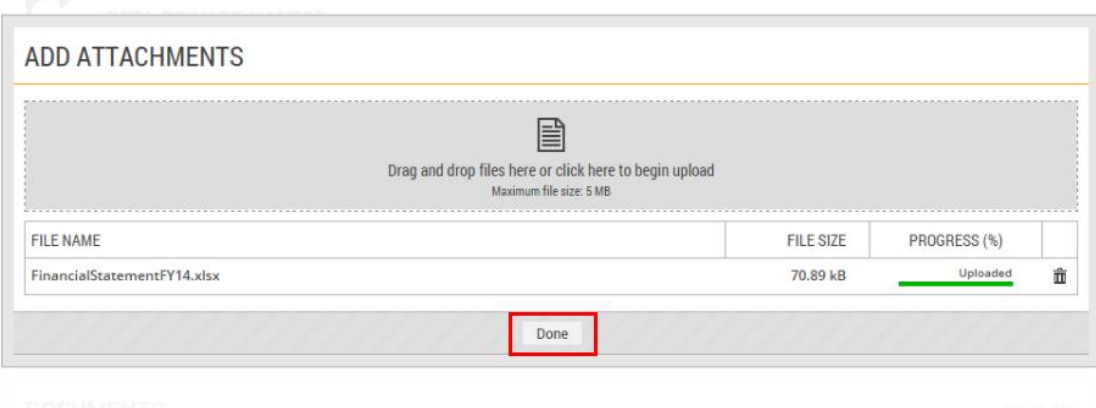

17. After attaching the relevant files, click "Next" to proceed.

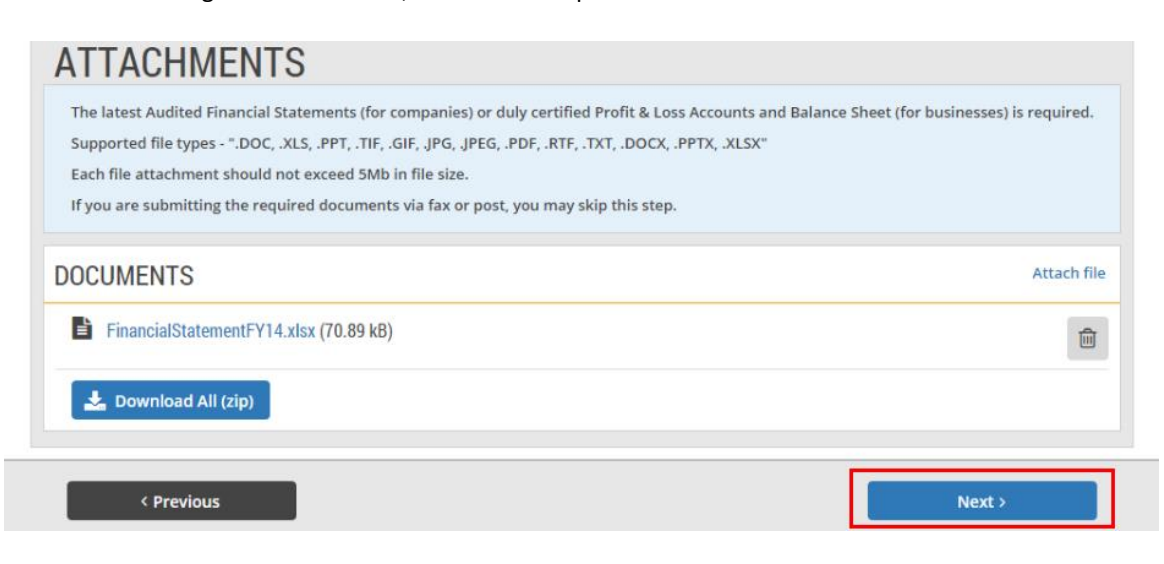

18. Read through and verify all the information you have entered.

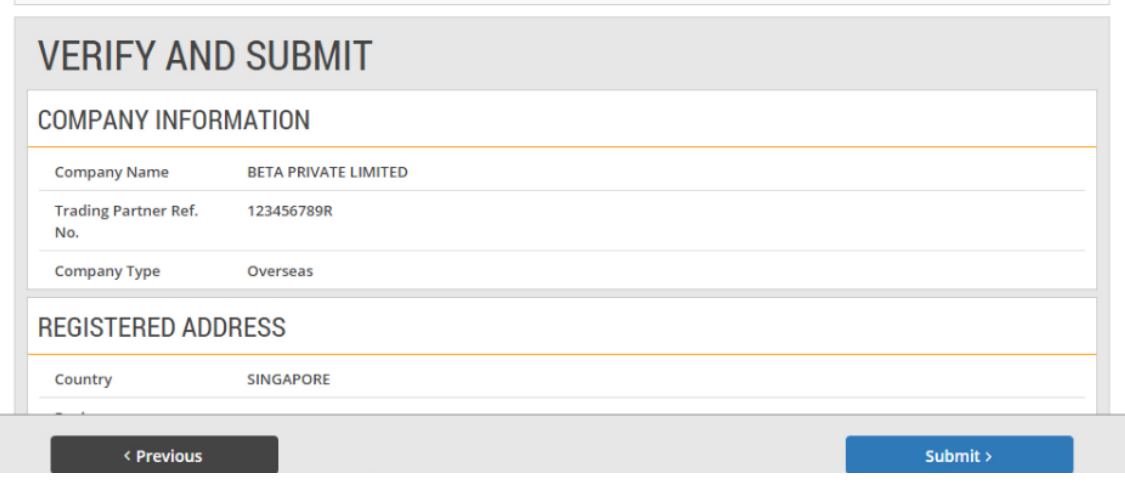

19. Check the relevant boxes to select your preferred mobile alert service.

I

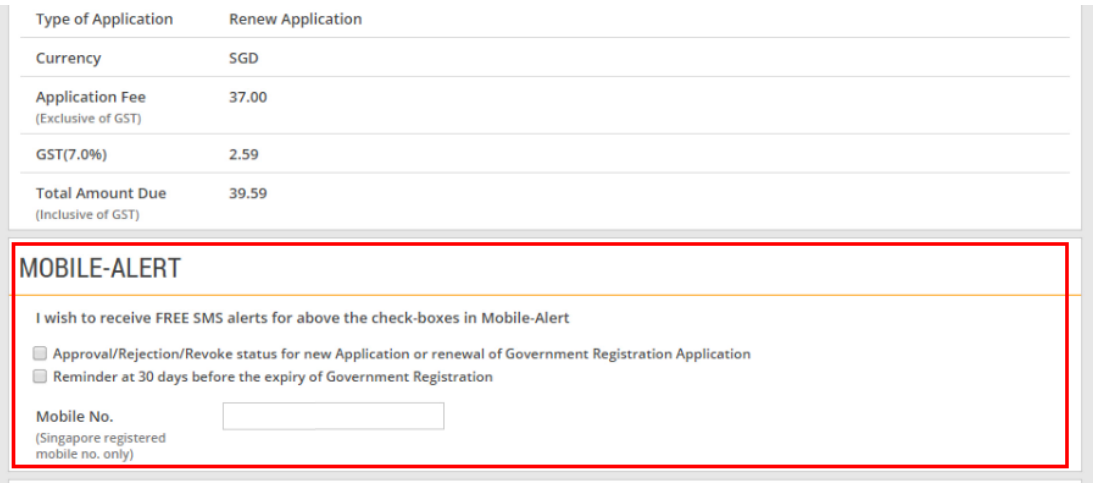

20. Finally, complete the "Declaration" portion as shown.

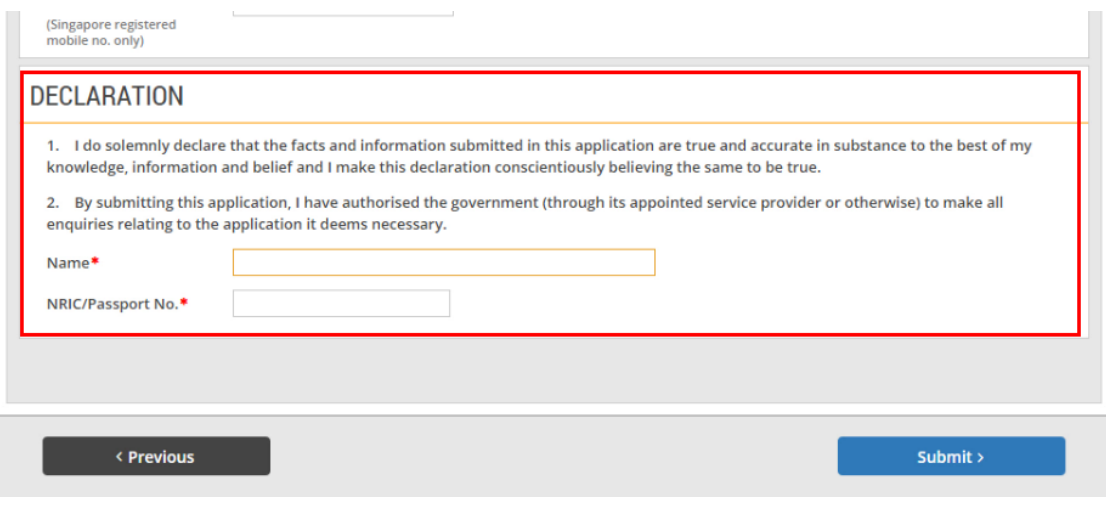

21. If you do not have any edits to make, click "Submit".

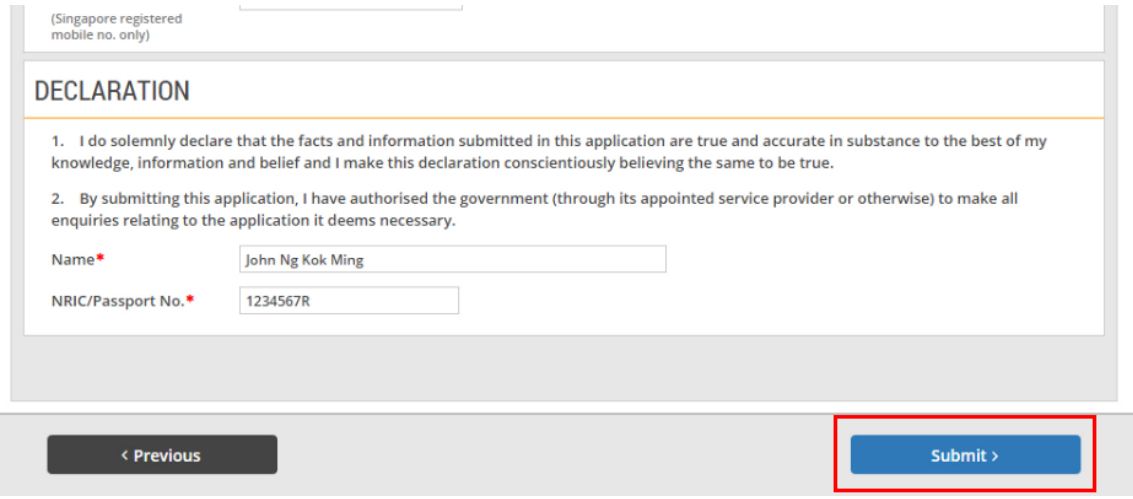

22. If your application has been submitted successfully, you will see this message on the screen. Note: You have to make the payment for your application to CrimsonLogic within 7 days of application via the modes highlighted on the page.

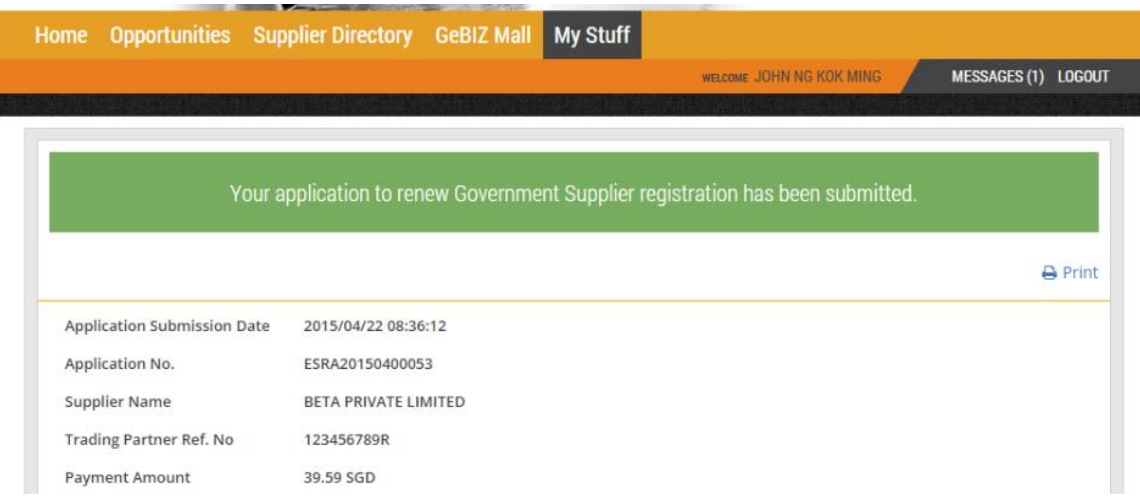

23. These are the payment modes available.

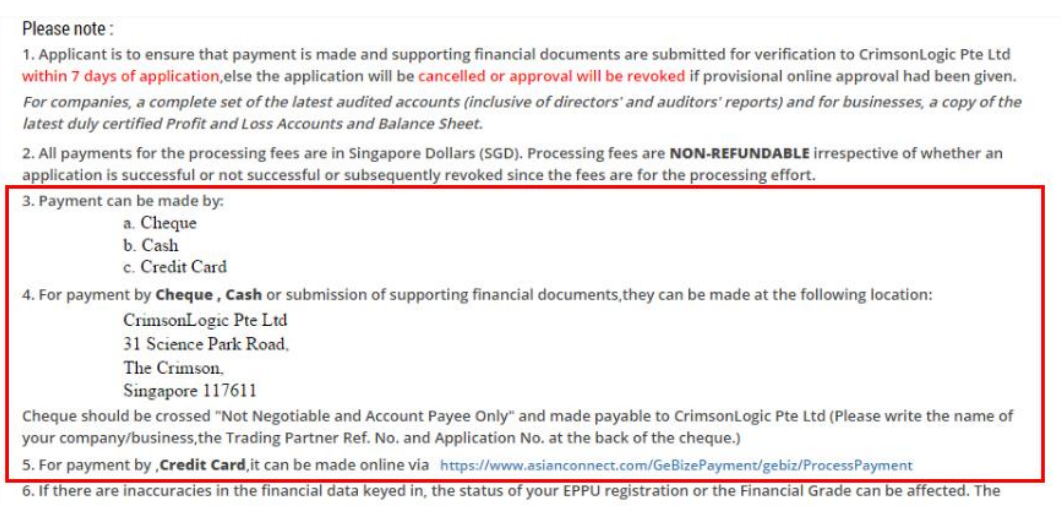

24. Click on this link if you wish to make payment by credit card.

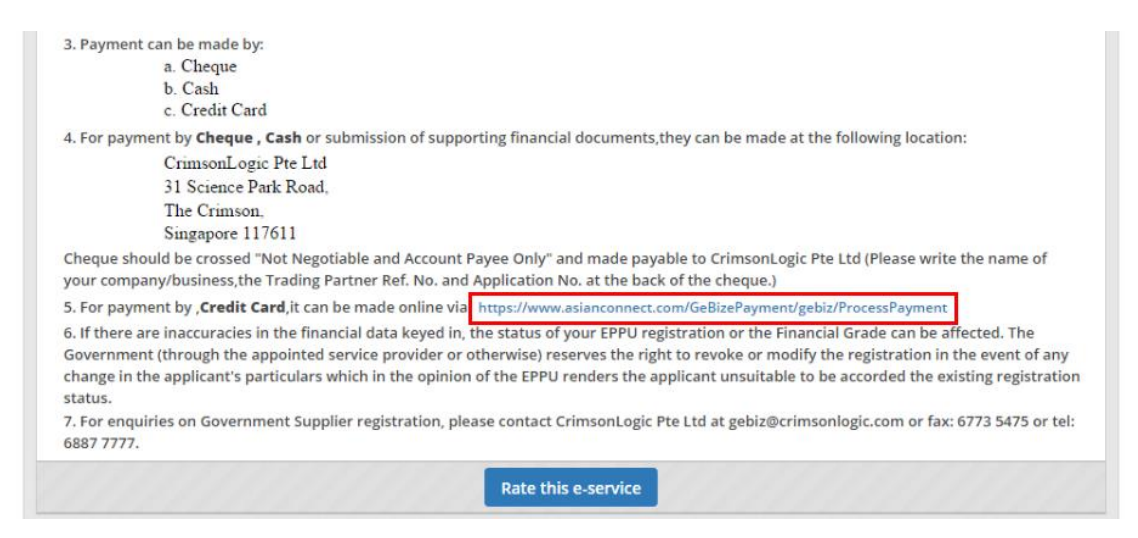

25. To keep track of the status of this application, click on the "My Stuff" menu. Then click on "Government Supplier Registration".

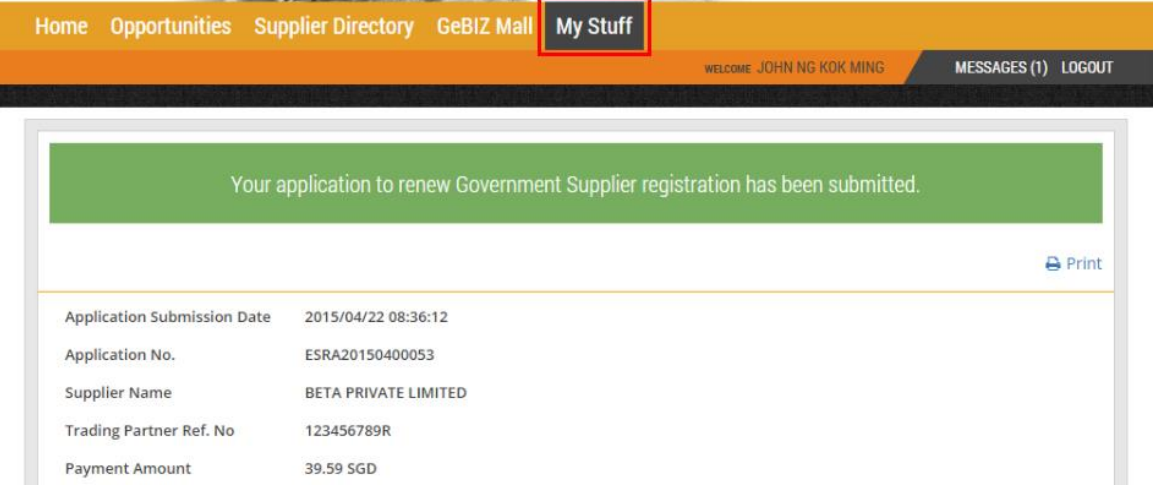

26. Your application and its payment status are displayed on the screen. Click on the application to view its details.

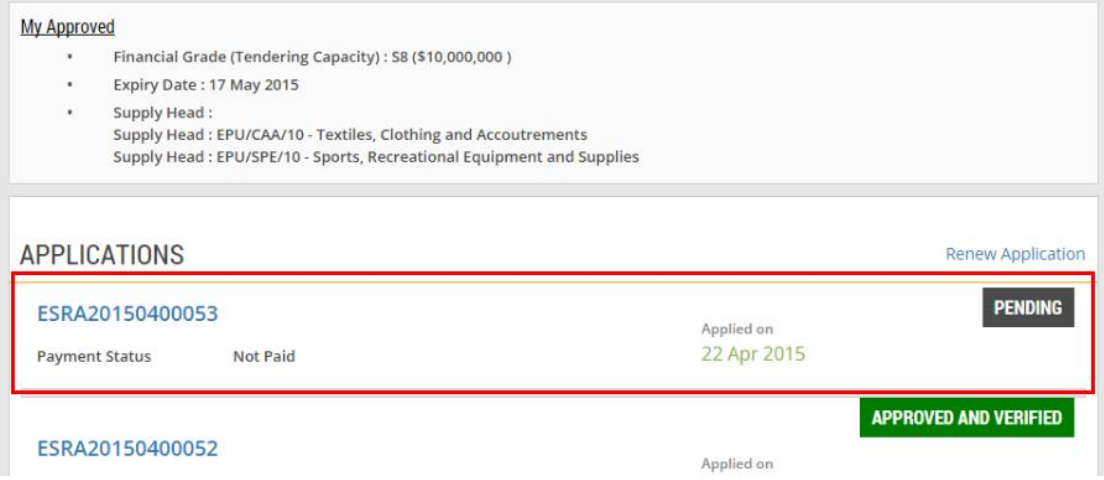